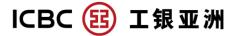

# "Flexi Plus" Account Internet Banking Guideline

## A. Application for "Flexi Plus" Account Opening

**Step 1:** Select "Account Services", click "Apply Flexi Plus Account" under "Flexi Plus"; Read the "Flexi Plus" Account Terms and Conditions and Master Terms and Conditions, and then click "Acknowledge and Agree" after understanding the Terms and Conditions; Choose the decided currency and click "Proceed"

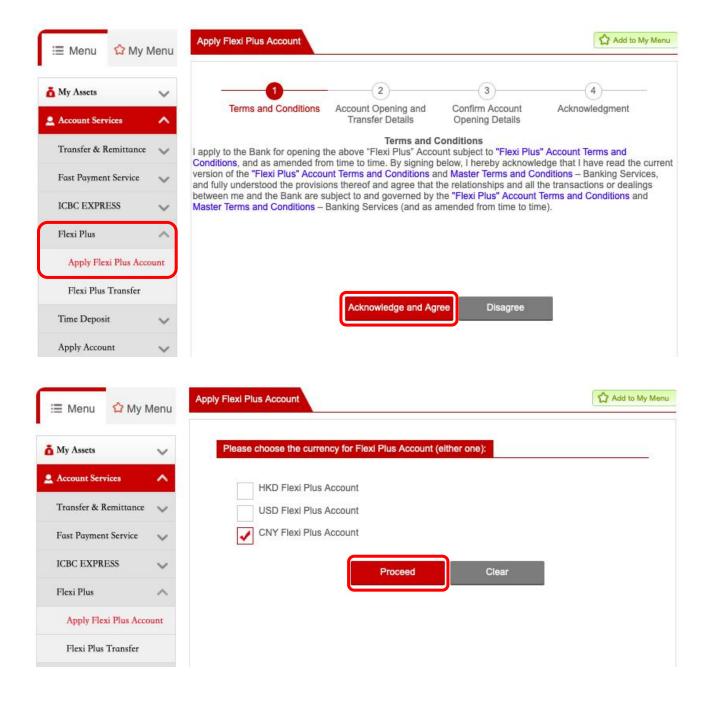

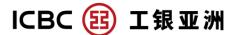

Step 2: Select settlement account (must be a same currency savings accounts)

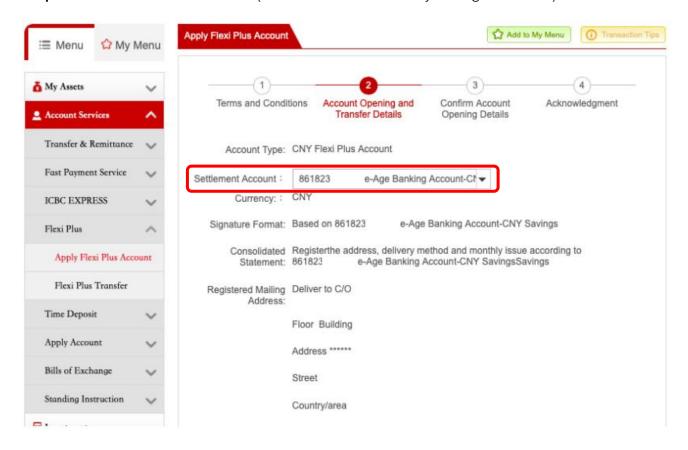

**Step 3**: After confirming CRS requirement, select "I acknowledge and agree [Agreement and Declaration] "

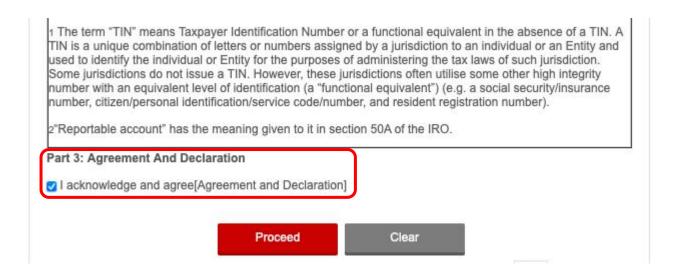

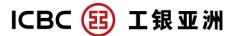

**Step 4**: After "Confirm Account Opening Details", account opening is completed when "Instruction Submitted Successfully" is shown.

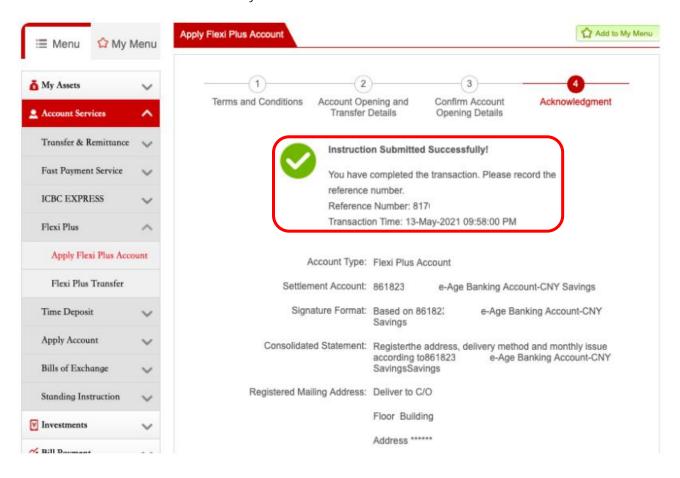

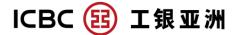

#### B. "Flexi Plus" Account Transfer - Deposit

- **Step 1**: In "Account Services", select "Flexi Plus", and then click "Flexi Plus Transfer" (Deposit/ Withdrawal is allowed during registration period; only withdrawal is allowed outside registration period)
- **Step 2**: Debit account is preset as the settlement account of "Flexi Plus" account. Beneficiary account is set as "Flexi Plus" account. Account selection is not necessary.
- **Step 3**: Enter transfer amount (the minimum transfer amount of the current Flexi Plus promotion is shown under transfer amount)

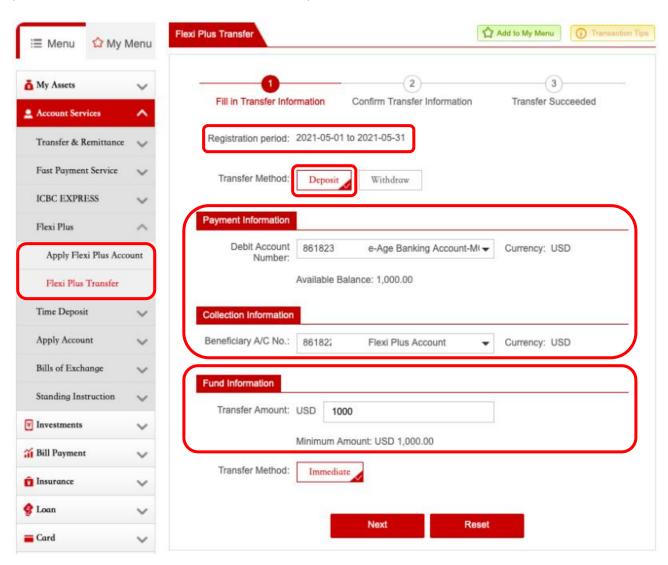

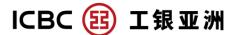

Step 4: Verify the transfer information and then click "Submit"

Step 5: Transfer is completed when "Instruction Submitted Successfully" is shown

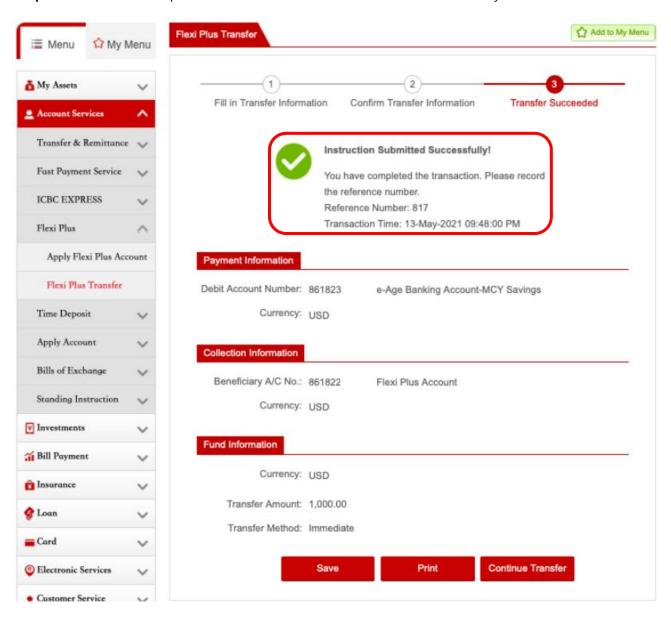

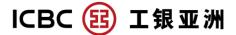

#### C. "Flexi Plus" Account Transfer - Withdraw

**Step 1**: In "Account Services", select "Flexi Plus", and then click "Flexi Plus Transfer" (Deposit/ Withdrawal is allowed during registration period; only withdrawal is allowed outside registration period)

**Step 2**: Select Debit account (i.e. a Flexi Plus sub-account). Beneficiary account is preset as the settlement account of Flexi Plus account.

**Step 3**: Enter the transfer amount

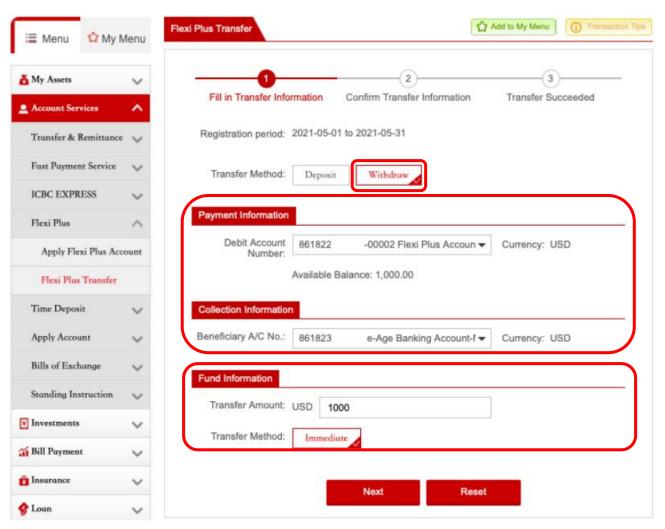

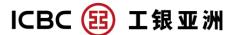

Step 4: Verify the transfer information and then click "Submit"

Step 5: Transfer is completed when "Instruction Submitted Successfully" is shown

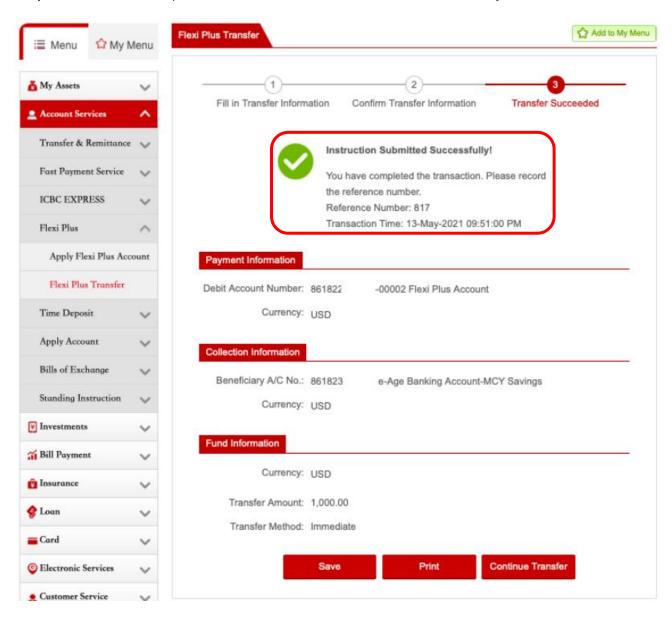

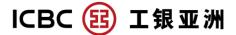

### D. Inquire Flexi Plus Account Record

**Step 1**: In "My Portfolio", click arrow icon for "Deposit", then click "Enquire Details" to enter "Transaction History" page.

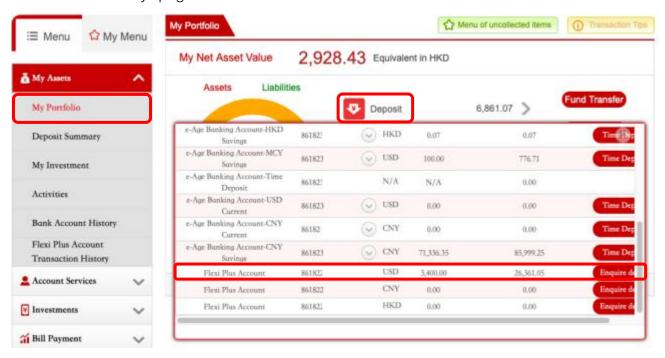

**Step 2**: In "Transaction History" page, you can inquire the Flexi Plus main account and its sub-accounts. There are "Detail" and "Transfer" buttons on the right side of each sub-account record. Click "Detail" to enter the "Flexi Plus Account Transaction Detail" page; click "Transfer" to enter "Flexi Plus Transfer" page.

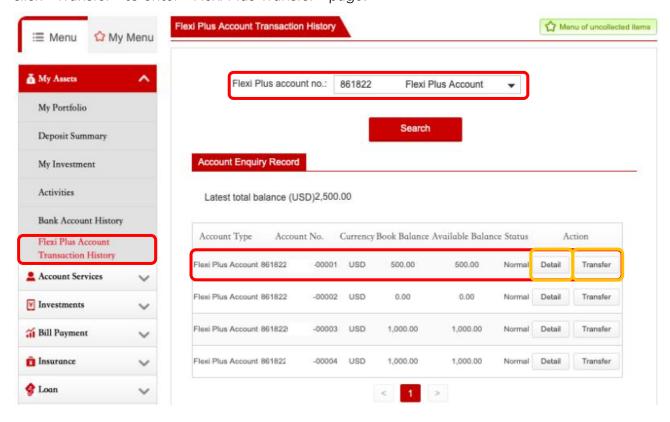

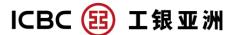

**Step 3**: "Flexi Plus Account Transaction Detail" page shows the "Flexi Plus" sub-account transaction time, transaction type and transaction amount.

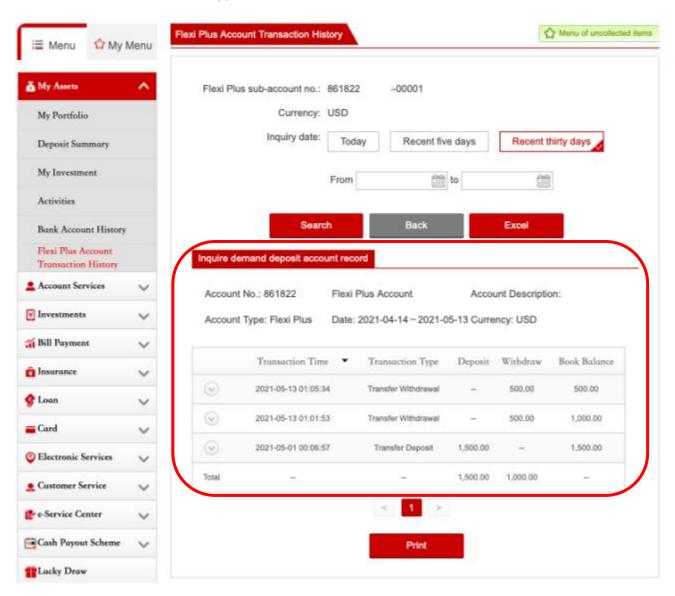